## **MODUL CREATIVE ANIMATION**

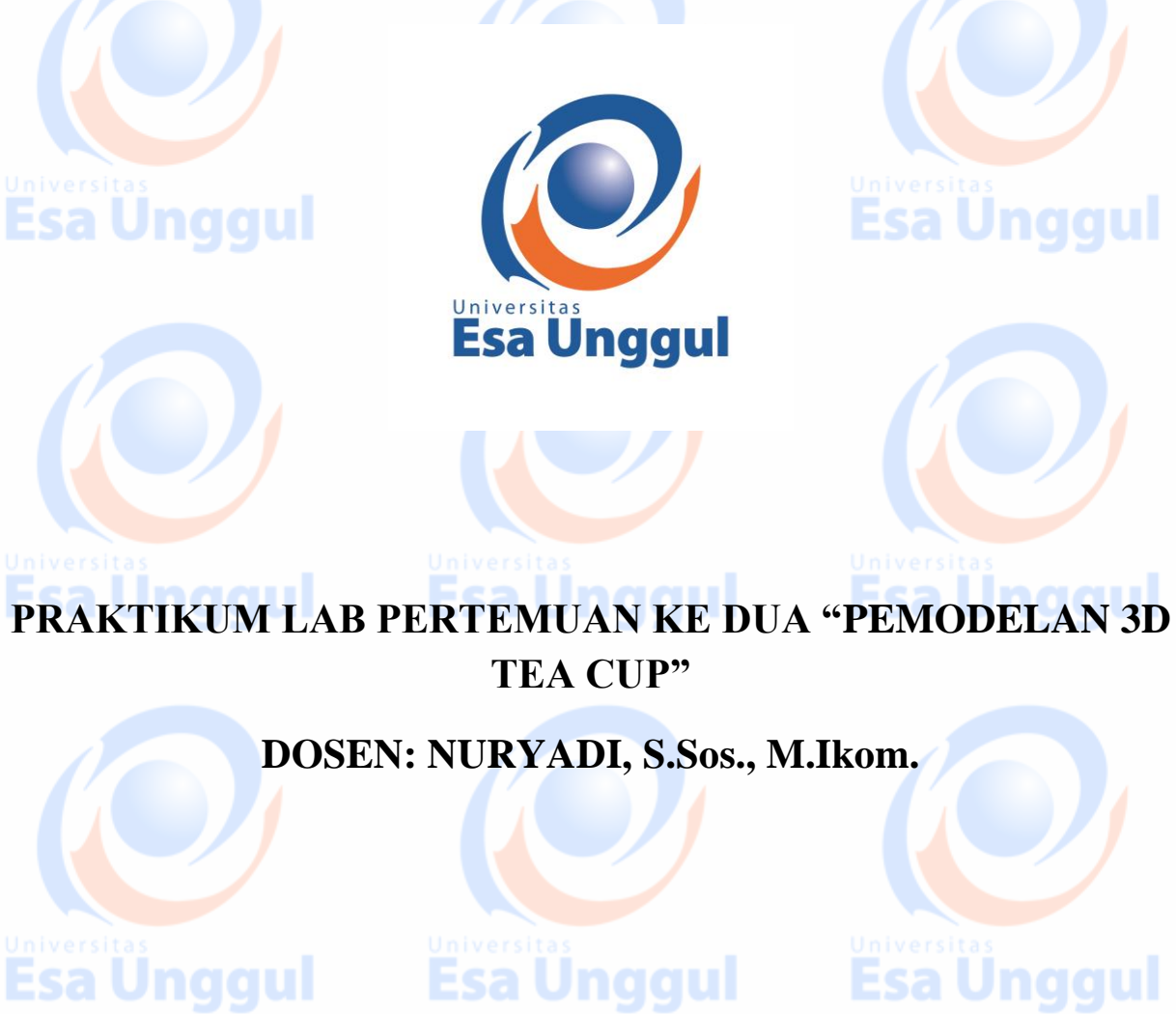

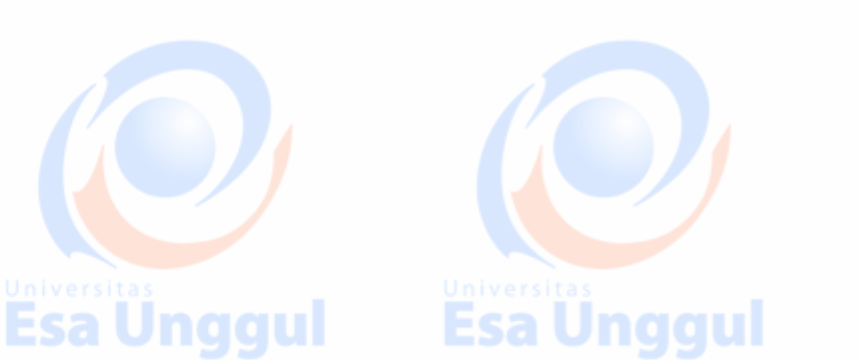

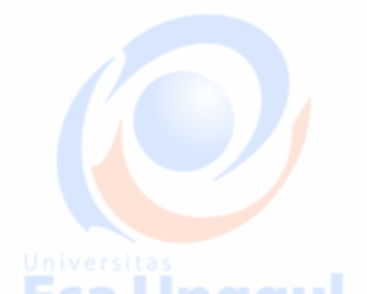

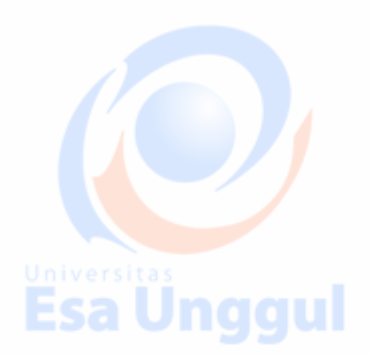

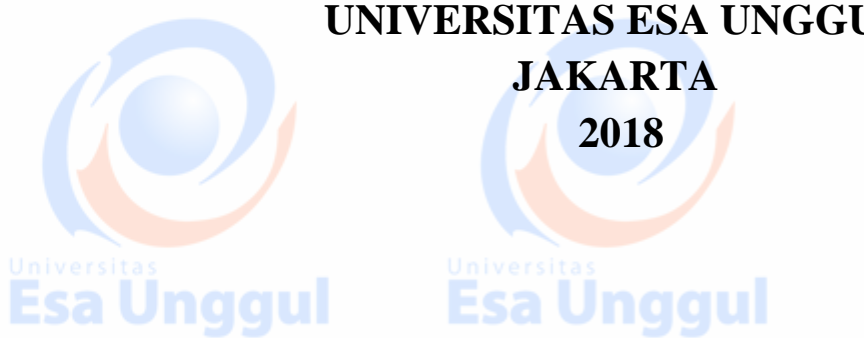

**UNIVERSITAS ESA UNGGUL JAKARTA 2018**

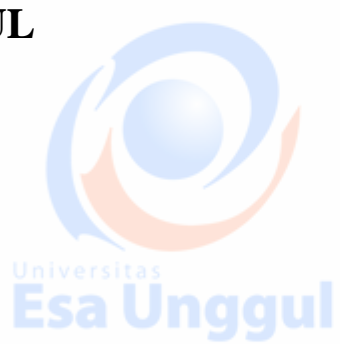

#### **Pengenalan:**

Pada Pertemuan ke dua praktikum ini kita akan membuat **"Pemodelan 3D Tea Cup".** Di sini saya akan untuk memberitahukan Anda bagaimana untuk membuat 3D teh cangkir di 3D max. Pemodelan awal ini menggunakan teknik-teknik:

- Jnggul 1) Create, a Shape, Splines, *Line*
- 2) Modify, Modifier List, *Lathe*
- 3) Create, Geometry, Standar Primitives, Teapot
- 4) Modify, Modifier List, *Shell*
- 5) Create, Geometry, Standar Primitives, Cylinder
- 6) Modify, Modifier List, *FFD 4x4x4, adjust Lattices*
- 7) Modify, Modifier List, *Turbo Smooth*
- 8) Material Editor, Texturing/ Mapping
- 9) Rendering

Б

Berikut ini langkah-langkah yang akan kita kerjakan:

**[1]** First go to the **shapes** and select **line tool**

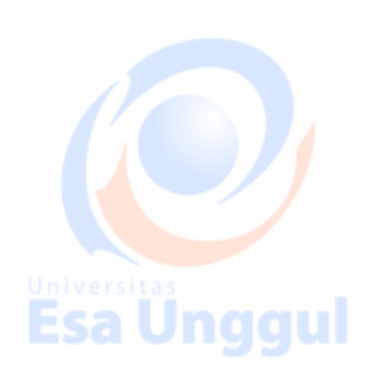

**Esa Unggul** 

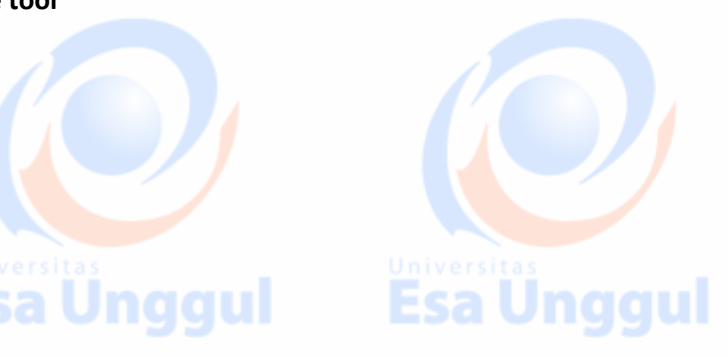

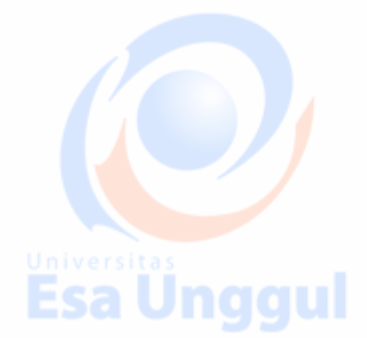

**[2] Create a shape** like this in the **front view port**.

# **Esa Unggul Esa Unggul Esa Unggul**

ggul

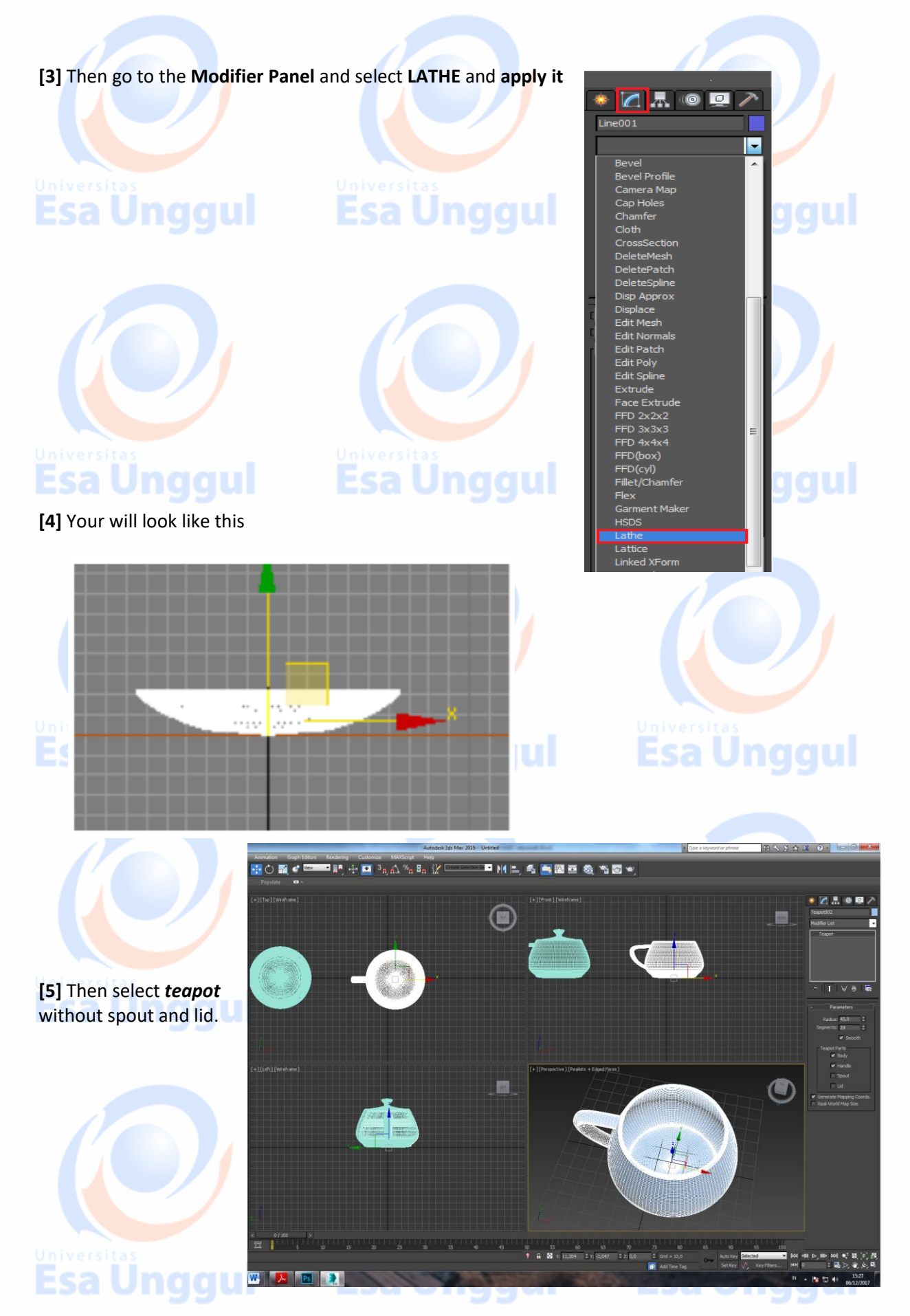

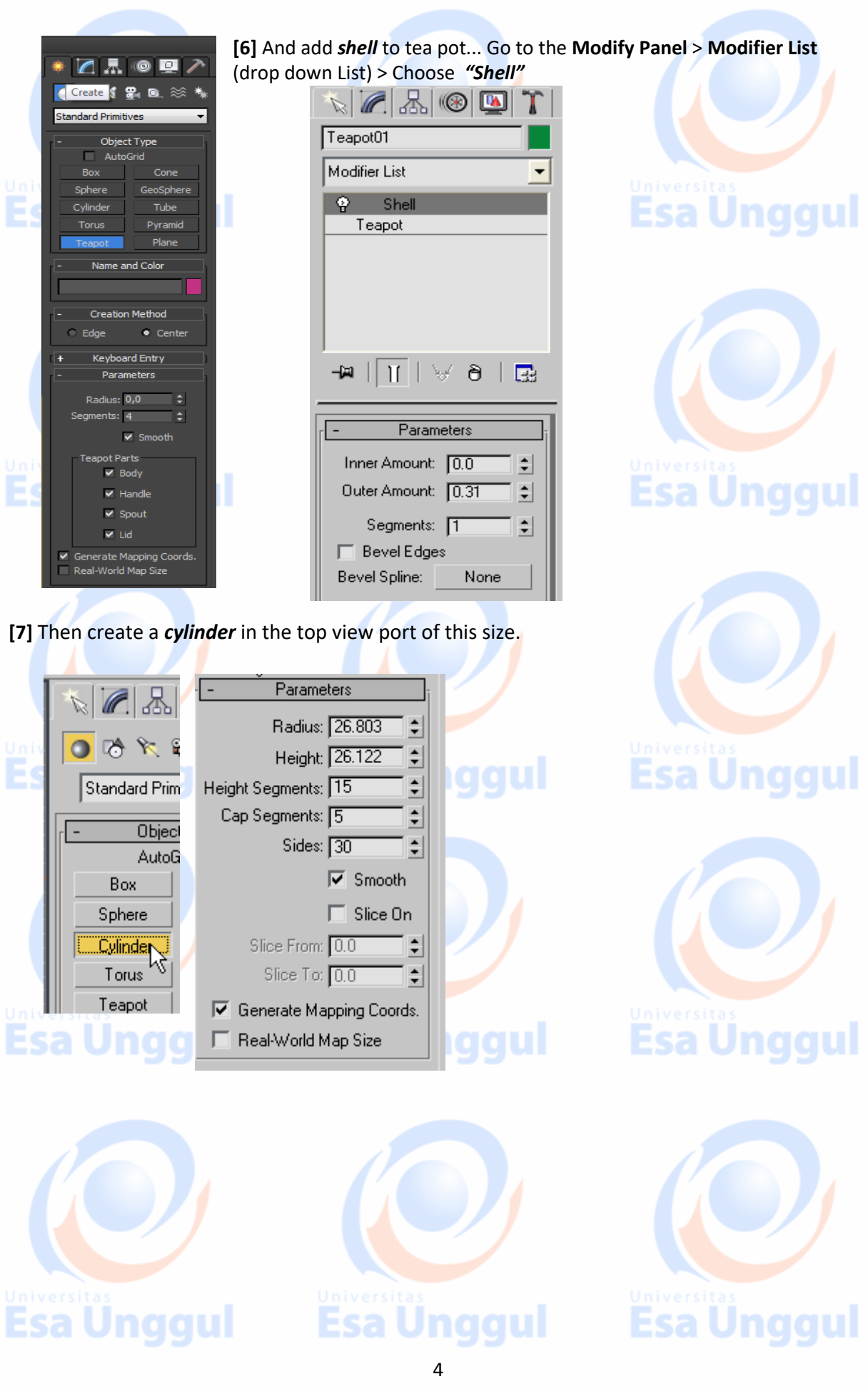

**[8]** Then go to the **modifier panel** and **FFD 4x4x4** and adjust its **lattices**

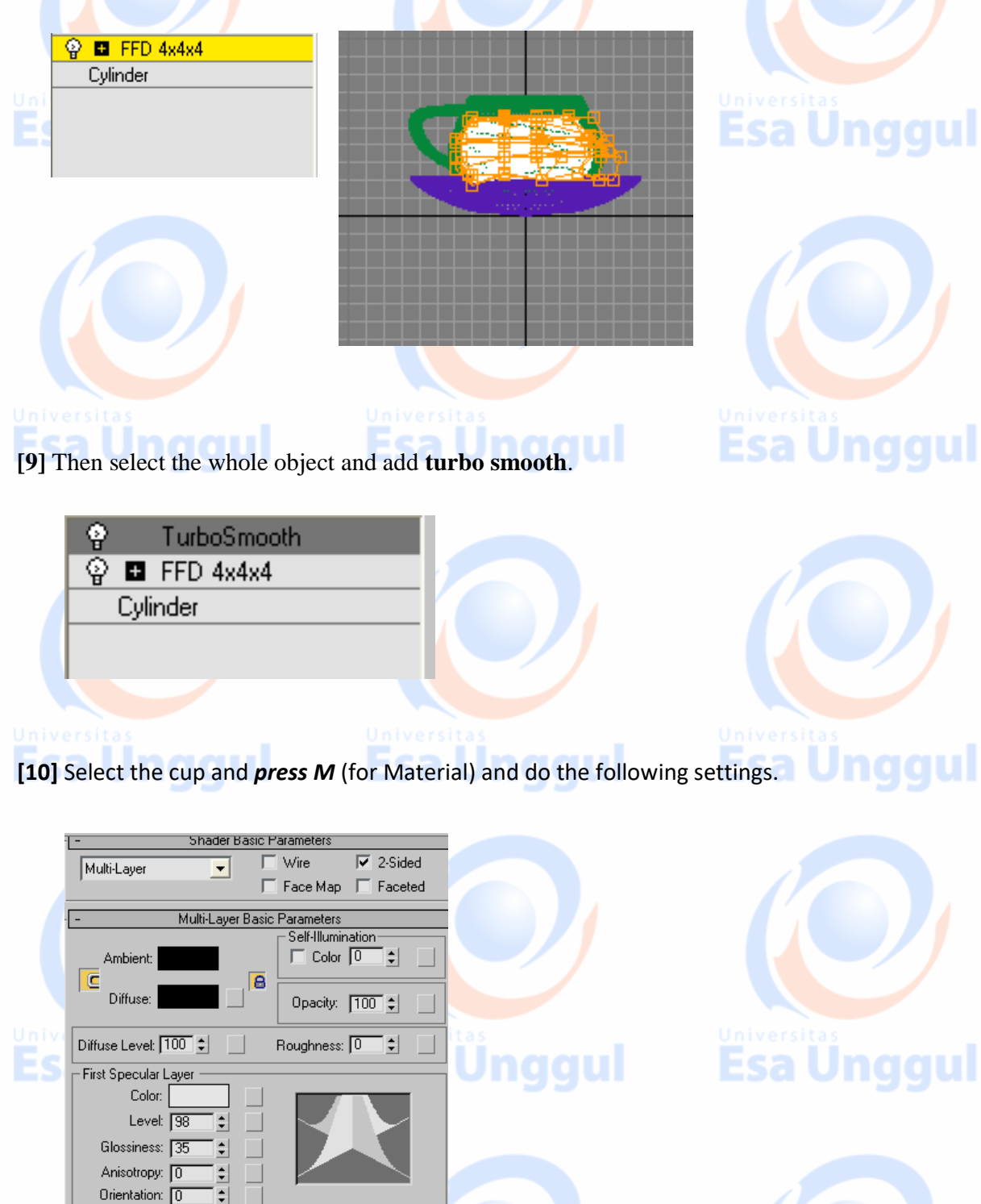

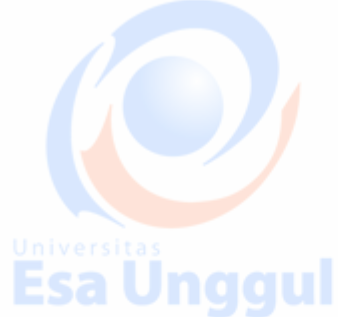

Esa Unggul

 $\div$ 

 $\div$ 

 $\div$ 

Second Specular Layer Color: Level:  $\overline{94}$ 

Glossiness: 34

Anisotropy: 0

**Esa Ünggul** 

**[11]** Then select **the cylinder**, **press M** and hit on standard select architectural and do the following settings.

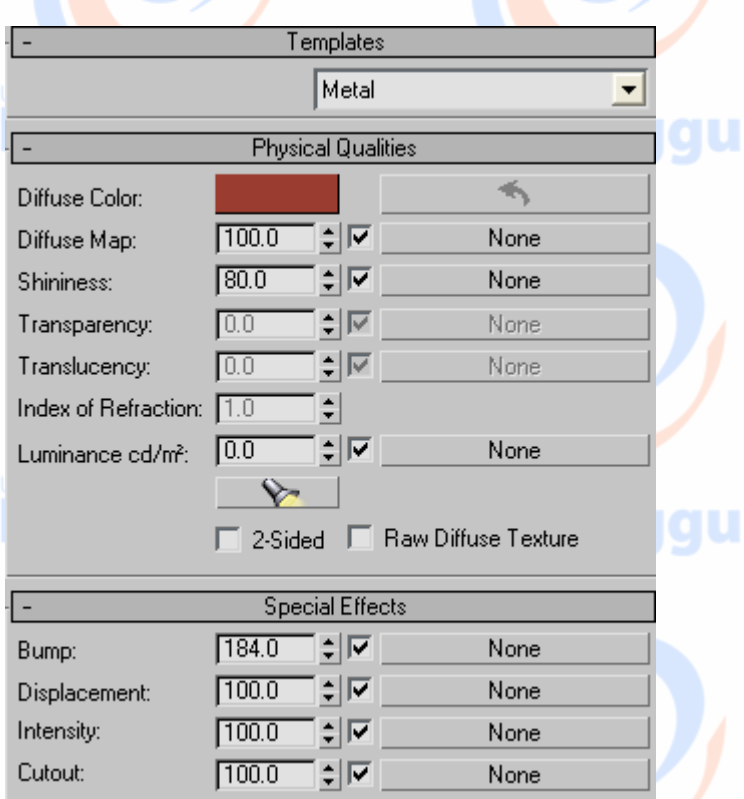

### **[12]** Create **a plane** and **press M** and adjust it like this.

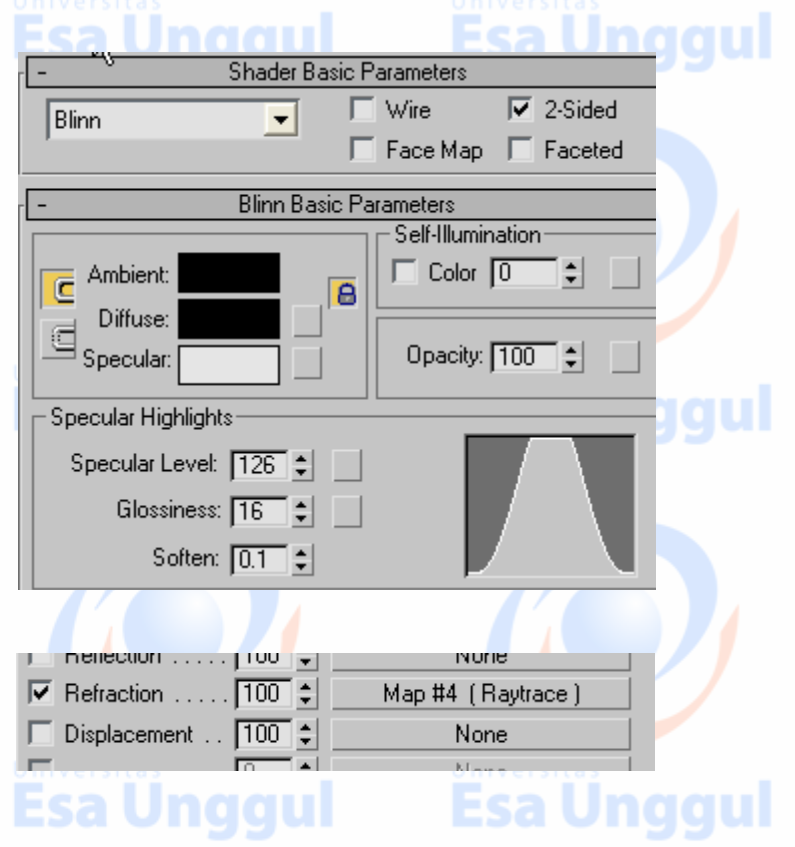

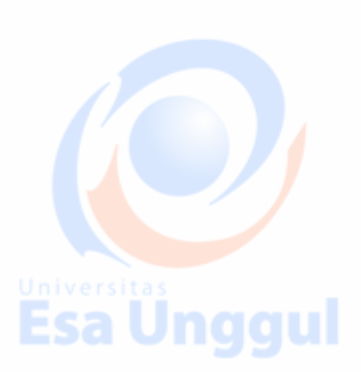

**Esa Unggul** 

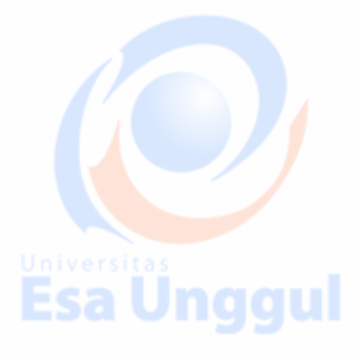

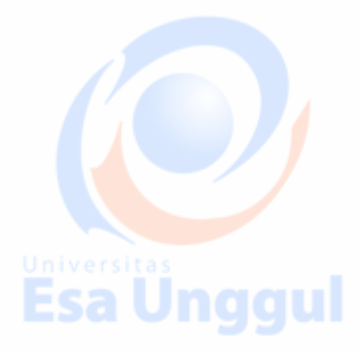

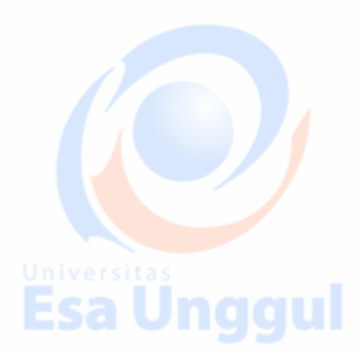

### **[13]** This is your final image.

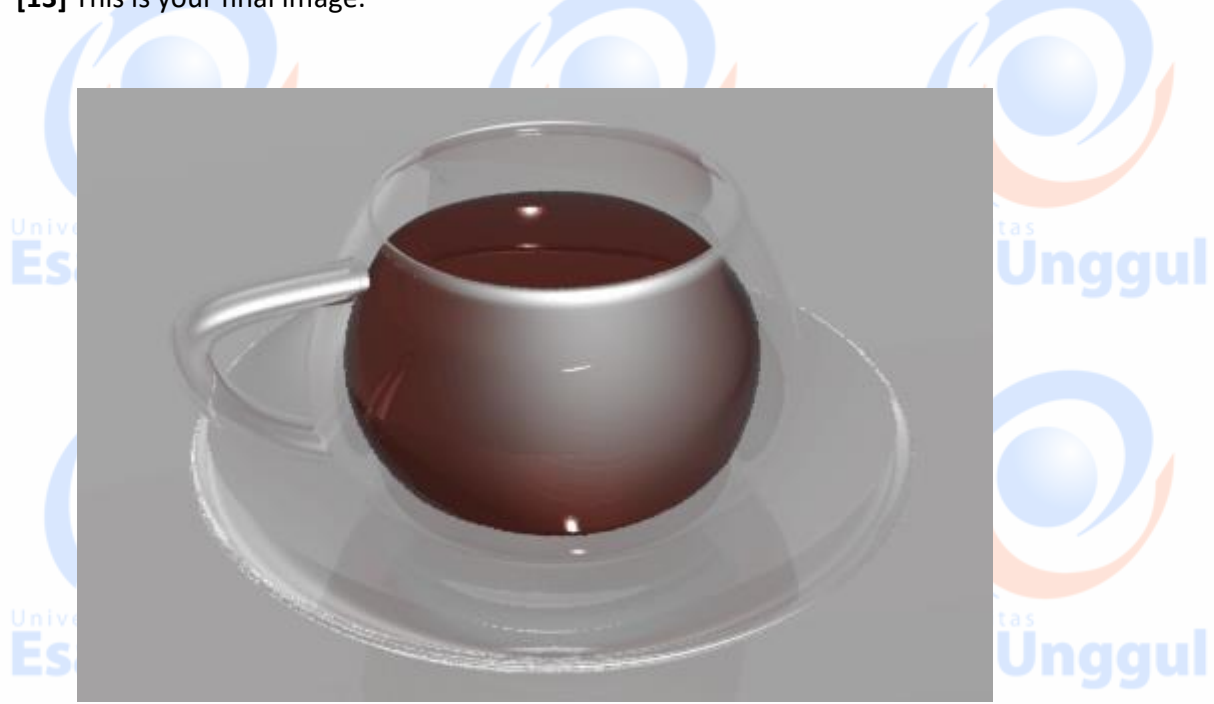

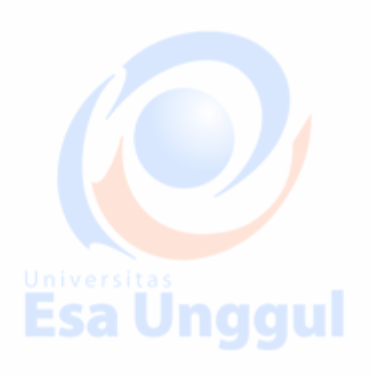

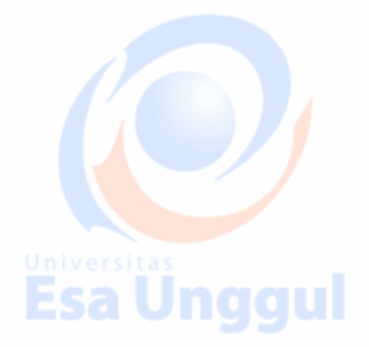

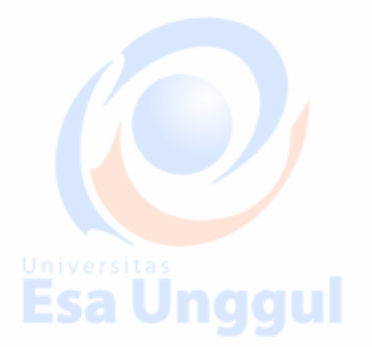

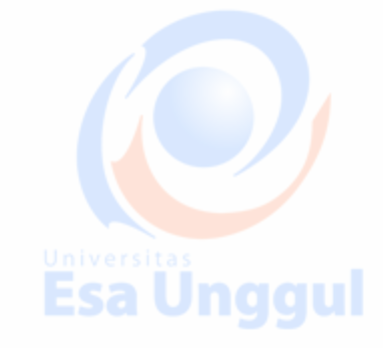

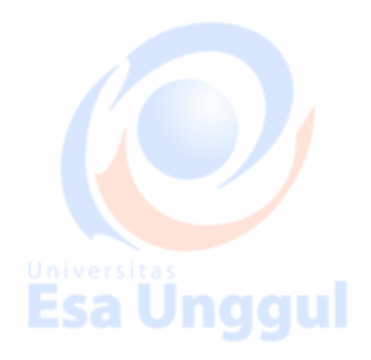

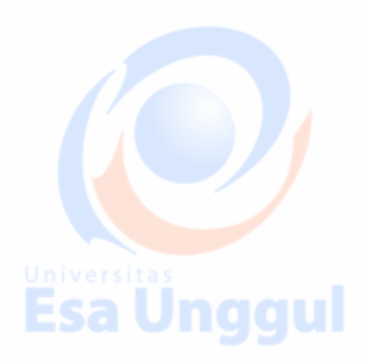

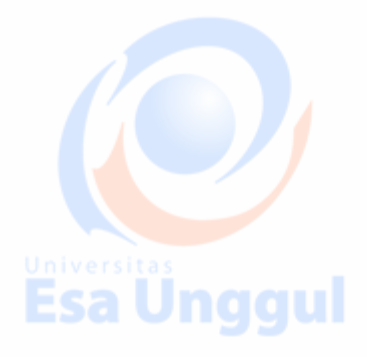

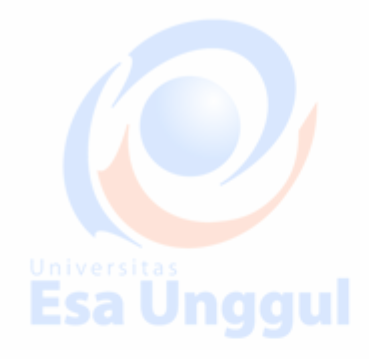

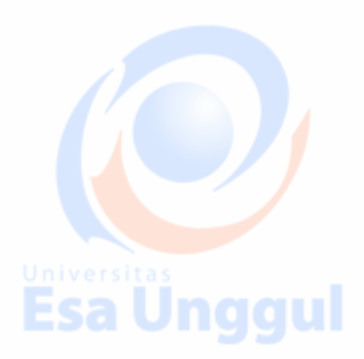